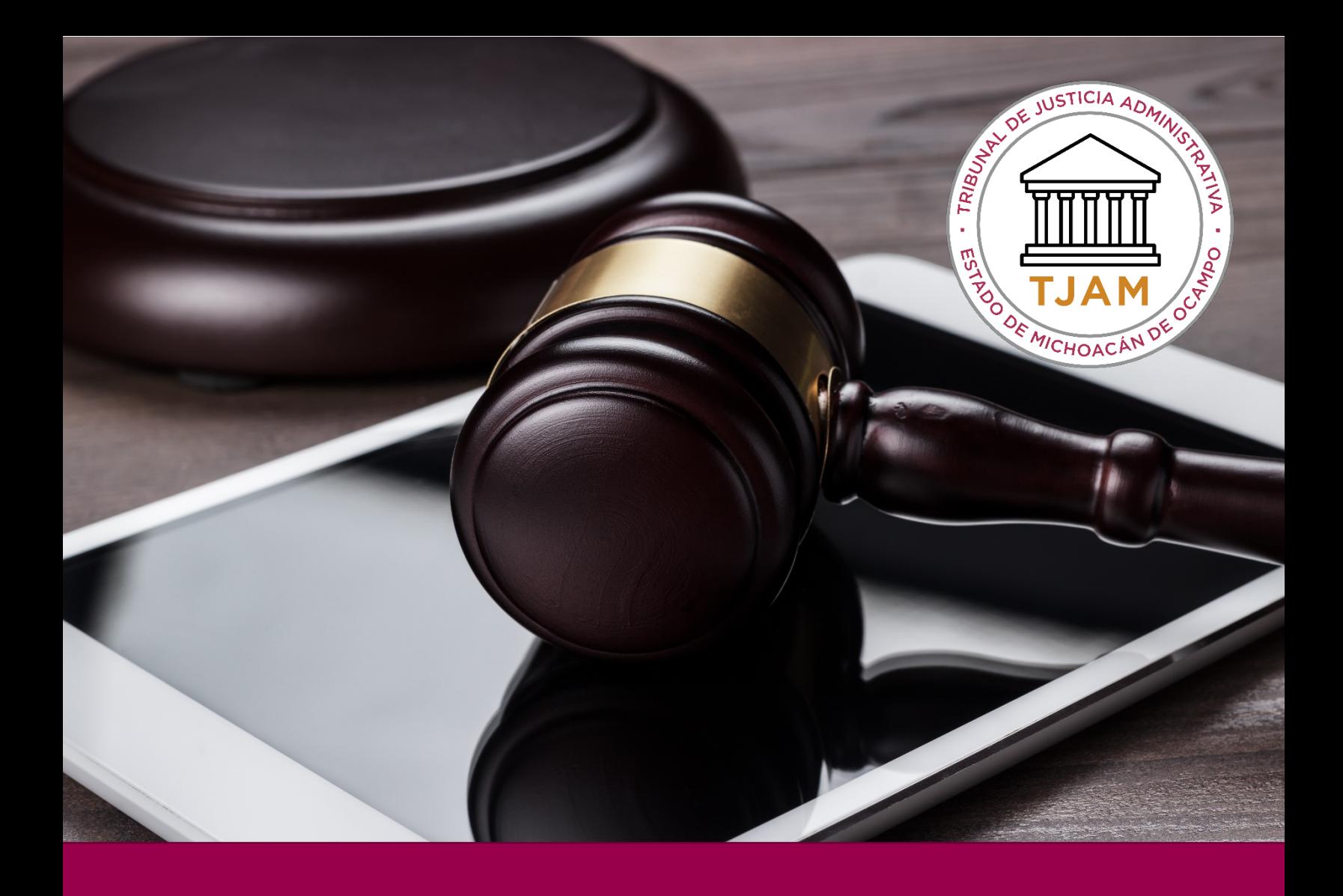

# CONTESTACIÓN / PROMOCIÓN

# DESCRIPCIÓN BREVE

En la presente guía el usuario conocerá a detalle el procedimiento para dar de alta una nueva promoción

TJAMICH

## CONTENIDO

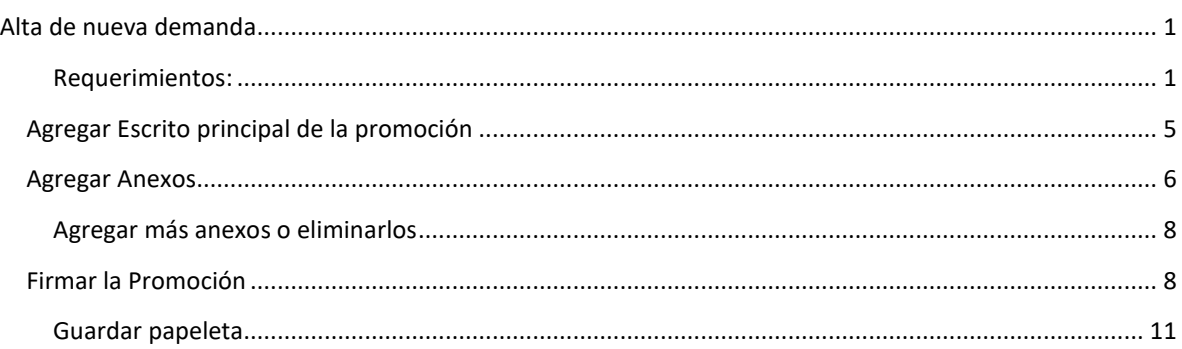

# <span id="page-1-1"></span><span id="page-1-0"></span>ALTA DE NUEVA DEMANDA

#### REQUERIMIENTOS:

- Usuario y contraseña del sistema.
- Archivos archivo.KEY y archivo.CER, su usuario (correo electrónico) y contraseña de la firma electrónica.
- Demanda previamente dada de alta.

#### Procedimiento:

- 1. Ir al sitio [https://www.tjamich.gob.mx/Juicio-en-Linea](https://www.tjamich.gob.mx/Juicio-en-Lineae) en donde encontrarás un acceso directo al juicio en línea.
- 2. Introducir su clave de acceso y contraseña del sistema que le fue enviado al correo electrónico.

## 3. Da clic en ingresar

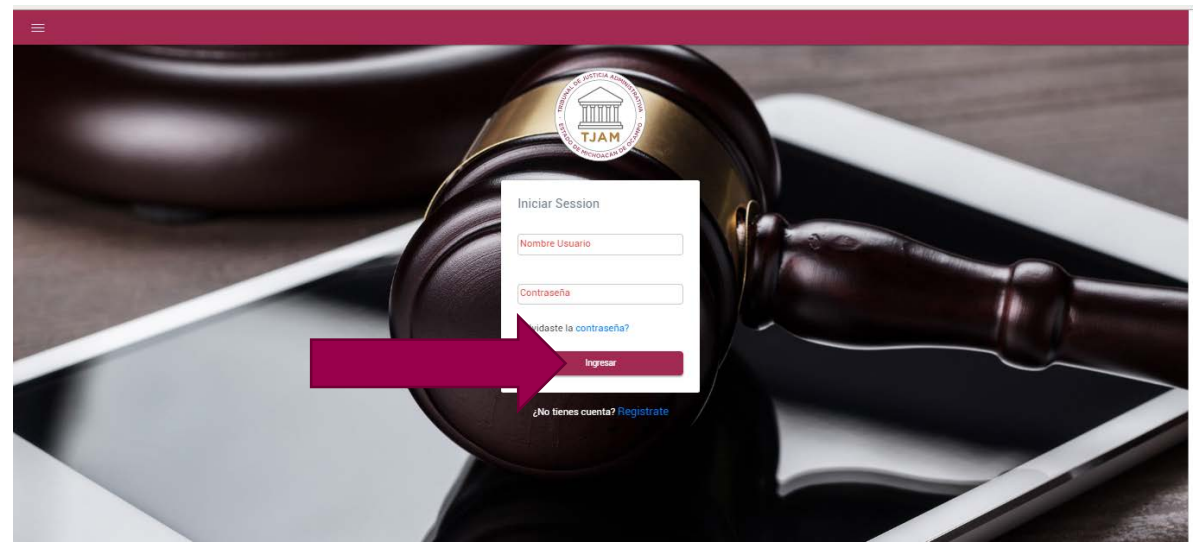

4. De clic en mis demandas

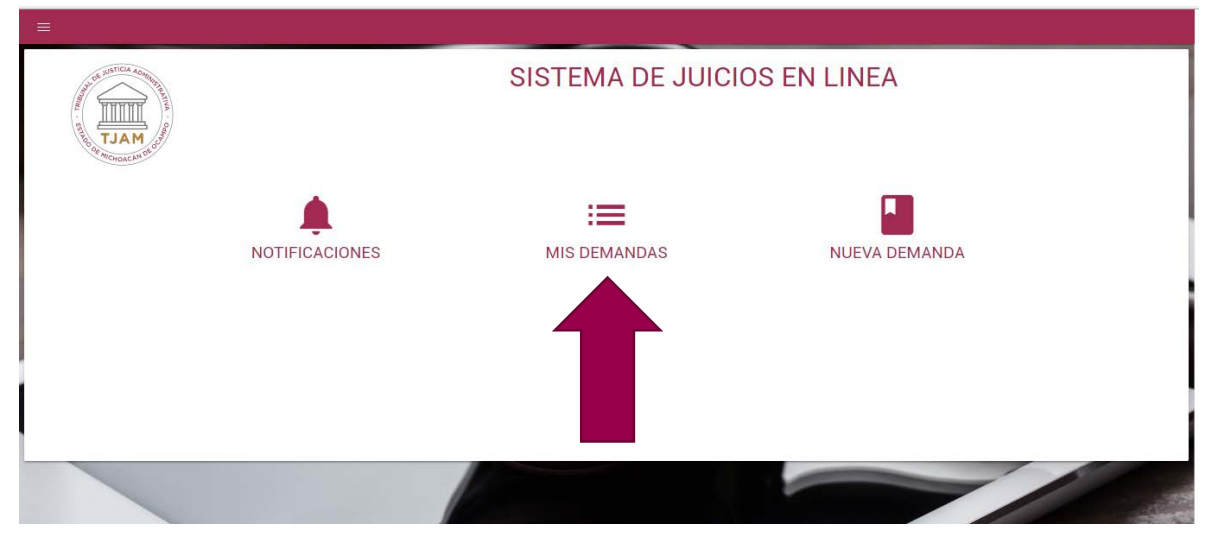

A continuación aparecerá un listado de todas las demandas que has dado de alta con tu usuario como actor, o aquellas demandas en las que participas como alguna de las partes.

Nota: Si eres un actor, una autoridad demandada, un tercer interesado, un autorizado en términos amplios podrás dar de alta nuevas promociones.

Localiza tu demanda. Si tienes demasiadas demandas el buscador te será útil.

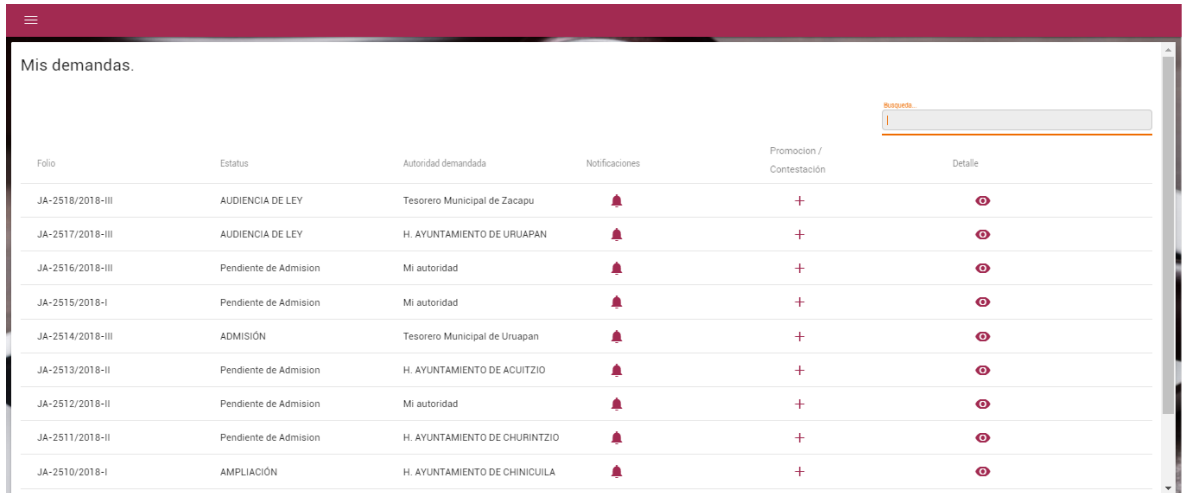

Para usar el buscador simplemente escribe una palabra clave o el folio de la demanda, recuerda que el buscador es por página, por lo que podría ser que el expediente que se busca esté en una página diferente a la que se encuentra.

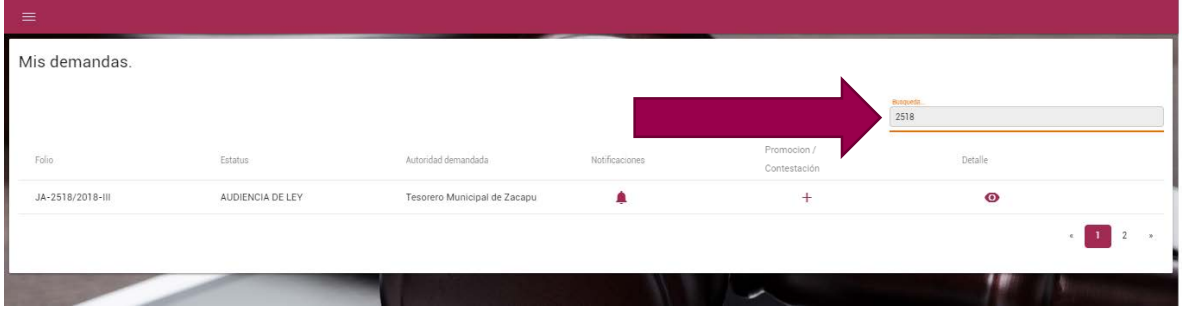

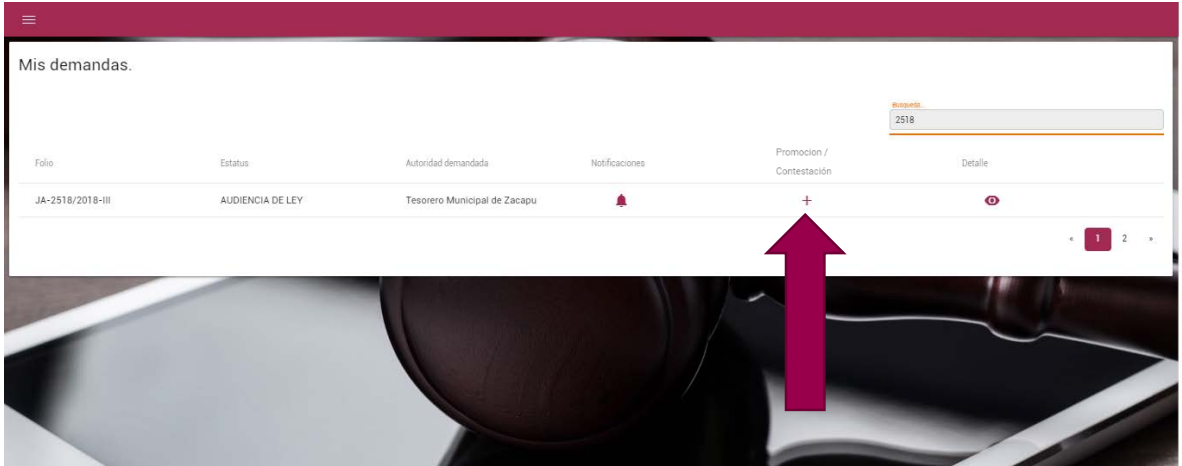

Una vez que la localices da clic en el ícono **+** para agregar una promoción en esta demanda

Todo el proceso de registro de nueva promoción lo llevarás a cabo en la ventana que se muestra a continuación

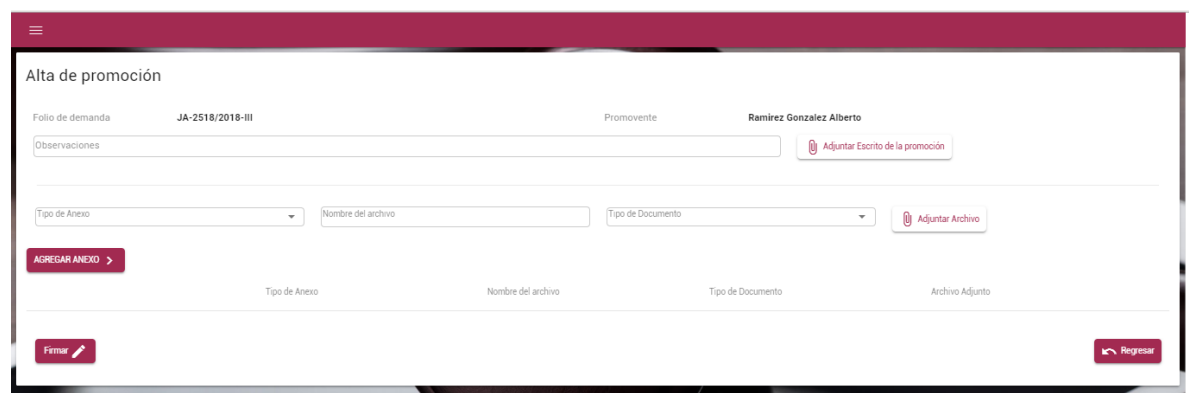

De igual forma si eres una autoridad y estás revisando un expediente "JA" podrás contestar la demanda desde el detalle de esta.

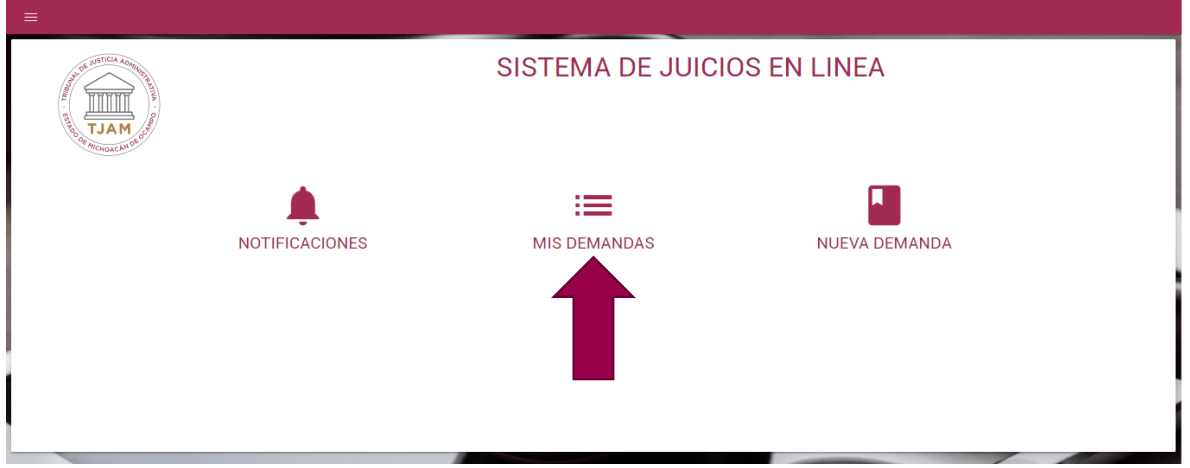

Después entramos al detalle del expediente.

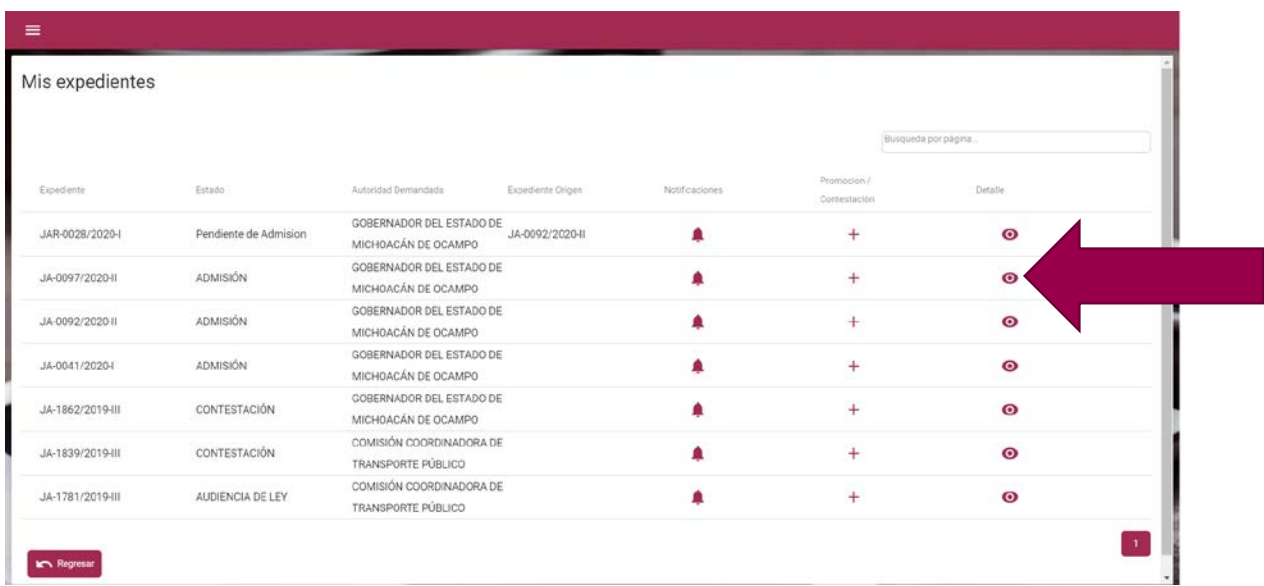

En la siguiente pantalla nos aparecerá el detalle del expediente, así como un botón en donde se podrá agregar la contestación de la demanda.

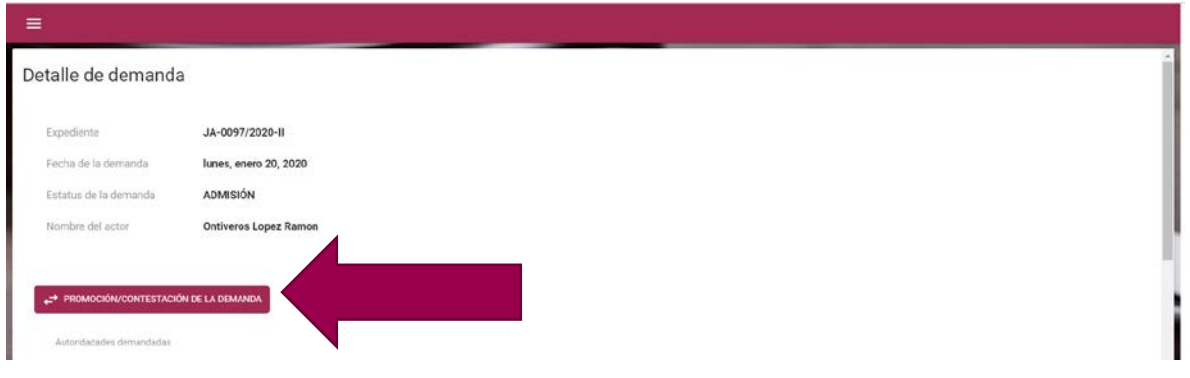

#### <span id="page-5-0"></span>AGREGAR ESCRITO PRINCIPAL DE LA PROMOCIÓN

Lo primero que se hará es adjuntar el escrito de la promoción dando clic sobre el botón Adjuntar Escrito de la promoción.

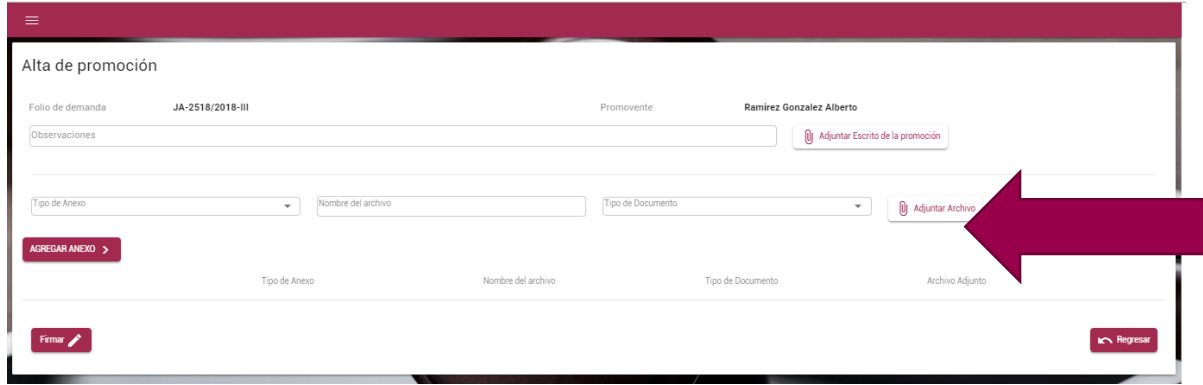

Se abre automáticamente una ventana de explorador como las que siempre usas para localizar tus archivos dentro de tu computadora, podrás agregar solamente un archivo PDF menor a 25 MB

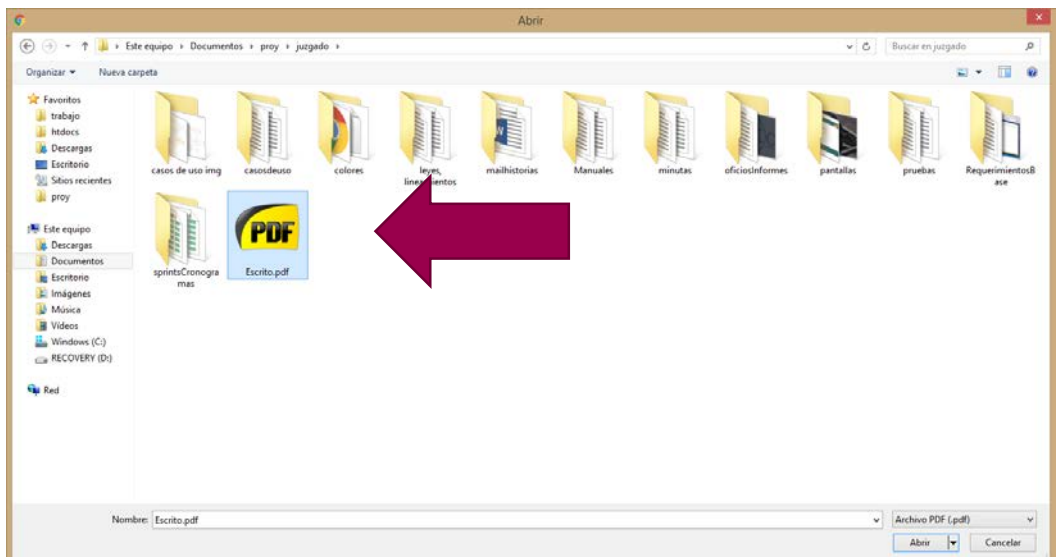

Una vez que das doble clic sobre el PDF este se adjuntará a tu promoción (el botón cambia de color y lleva ahora el nombre de tu archivo el cual podrías eliminar de ser necesario dando clic en el ícono **X** a un lado del botón)

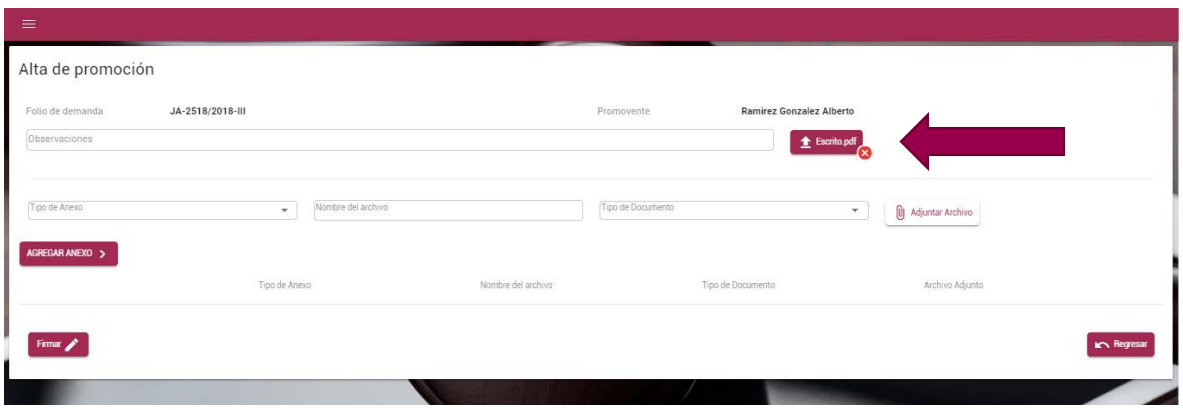

Podrás agregar alguna observación si así lo deseas. Aunque ese campo no es obligatorio.

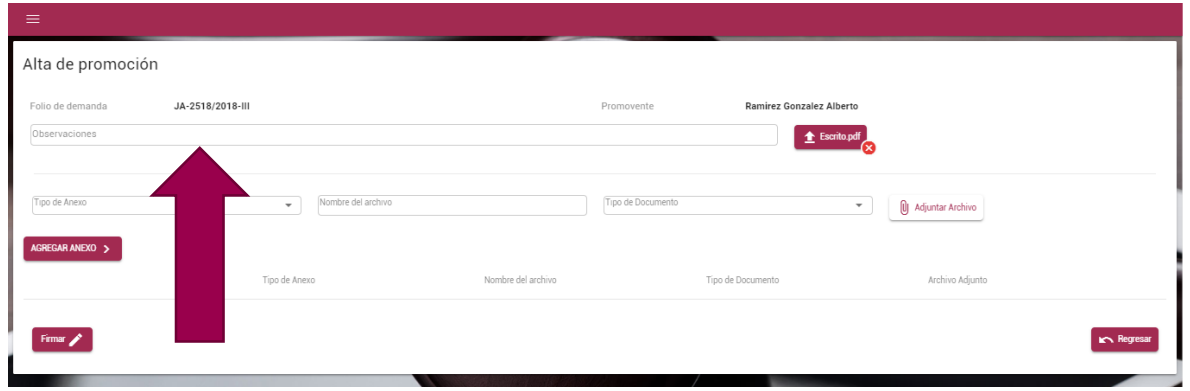

## <span id="page-6-0"></span>AGREGAR ANEXOS

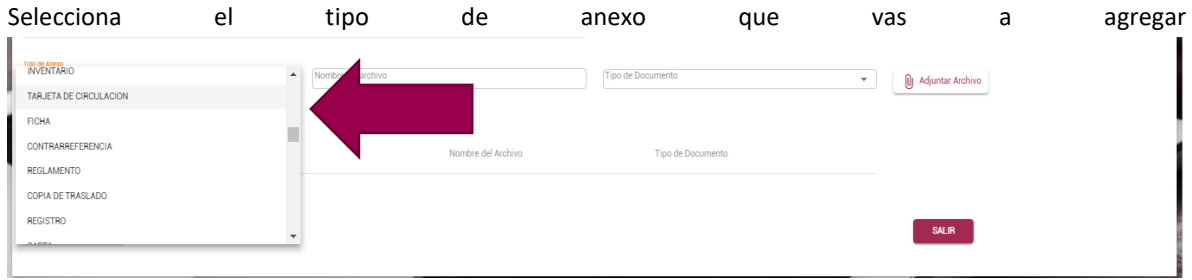

Este dato no es obligatorio pero si muy útil cuando debes agregar más documentos.

Agrega el nombre del archivo y Selecciona el tipo de documento, el tipo de documento se deberá precisar tanto en el sistema como en el escrito de la demanda, en caso no hacerlo en alguno de ambos lugares se tomará como un documento en copia simple en perjuicio del promovente.

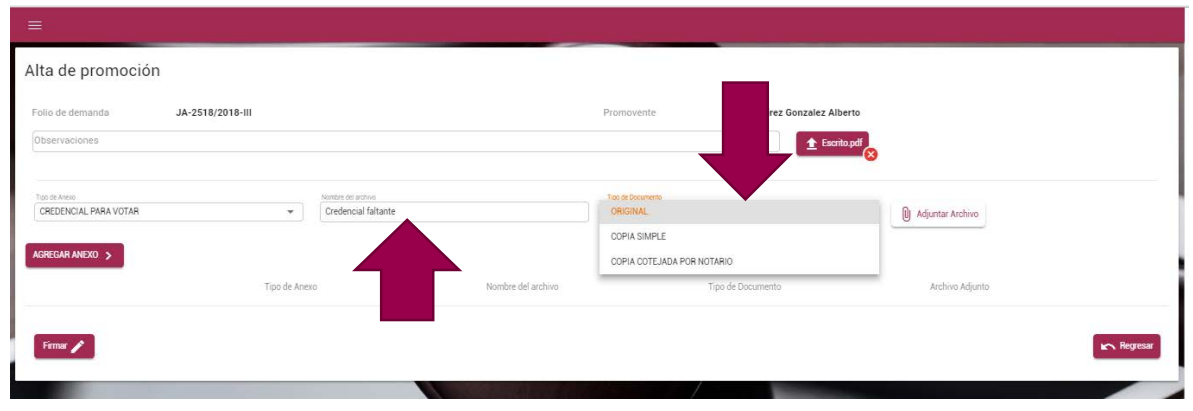

Da clic en el botón adjuntar archivo  $\sqrt{\frac{1}{n}}$  se abre automáticamente una ventana de explorador como las que siempre usas para localizar tus archivos dentro de tu computadora, podrás seleccionar un archivo PDF, PNG, o JPG menor a 25 MB

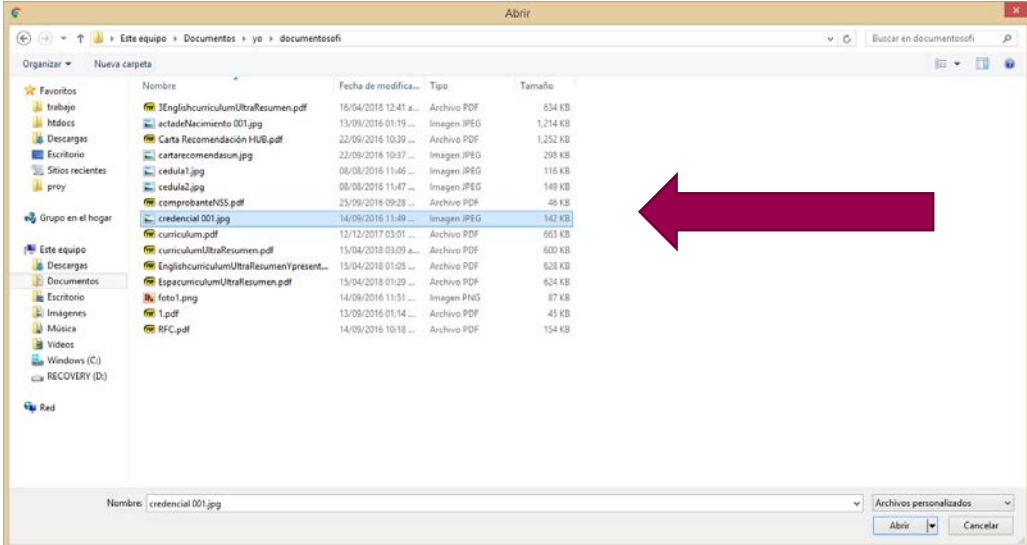

Una vez que das doble clic sobre el PDF este se adjuntará a tu demanda (el botón cambia de color y lleva ahora el nombre de tu archivo el cual podrías eliminar de ser necesario dando clic en la tachita a un lado del botón)

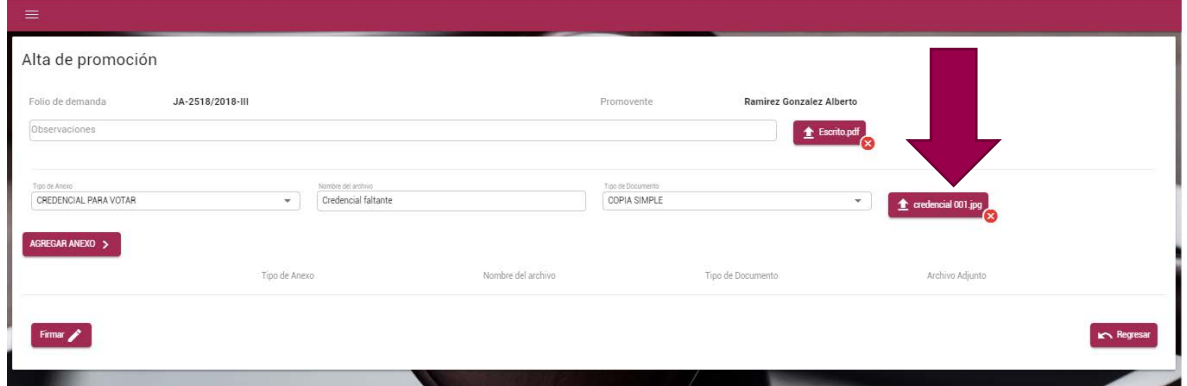

A continuación da clic en el botón Agregar anexo **Agregar anexo La tabla de anexos se irá llenando**, puedes agregar los anexos que necesites.

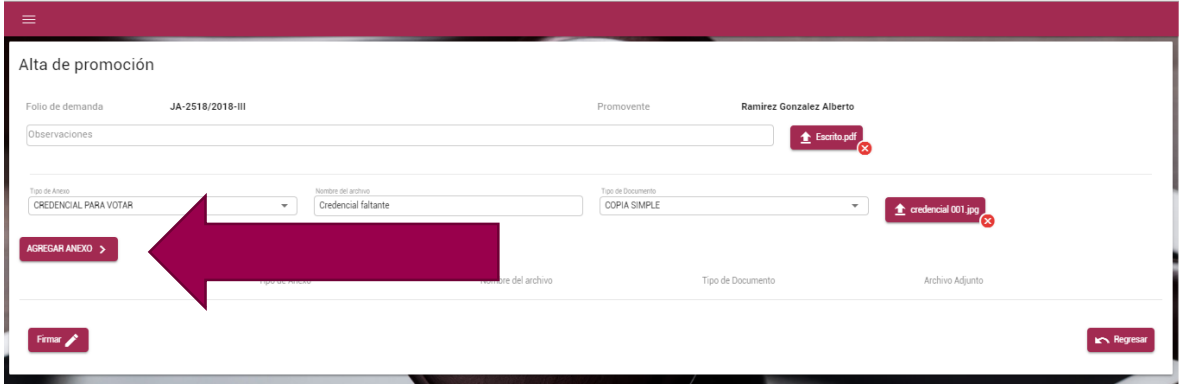

Los anexos se irán visualizando en una tabla que se encuentra justo debajo del botón agregar como se muestra en la siguiente pantalla, si desea agregar más anexos repita los pasos 12, 13, 14 y 15.

#### <span id="page-8-0"></span>AGREGAR MÁS ANEXOS O ELIMINARLOS

Si desea eliminar algún anexo recuerde que podrá hacerlo haciendo clic en el ícono de bote de basura que se encuentra de lado izquierdo de los datos del anexo dentro de la tabla.

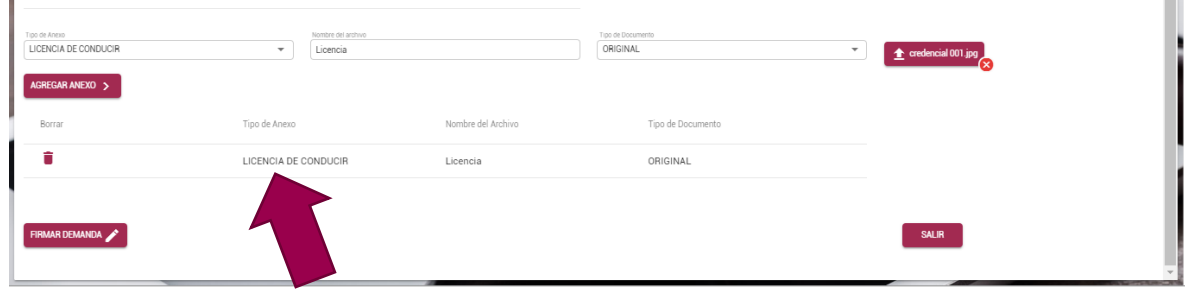

## <span id="page-8-1"></span>FIRMAR LA PROMOCIÓN

à.

De clic en el botón Firma promoción

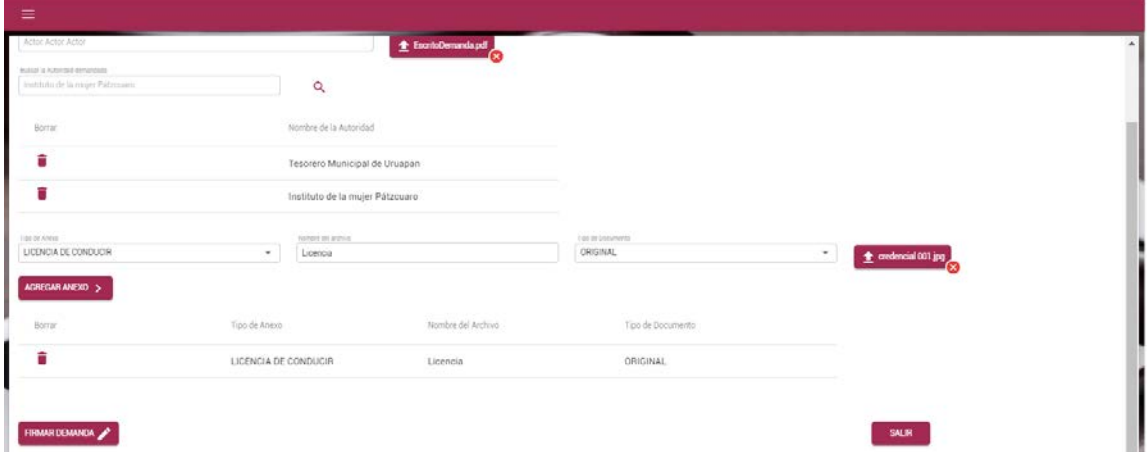

Introduce tu usuario y contraseña que proporcionaste para tu firma electrónica

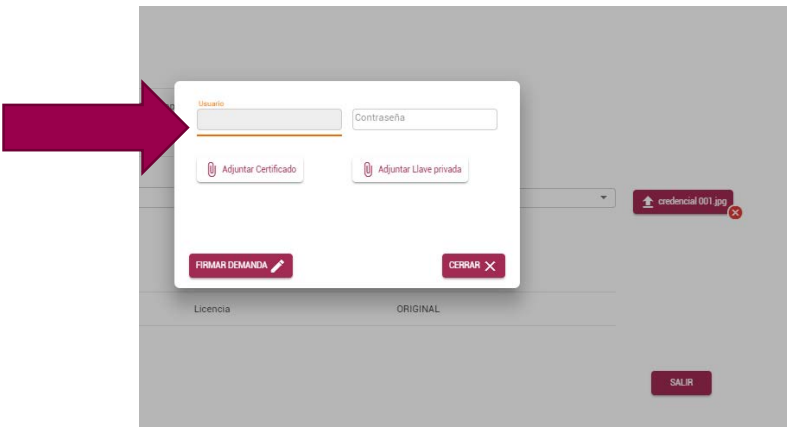

Da clic en el botón agregar certificado **U** Adjuntar Certificado

Se abre automáticamente una ventana de explorador como las que siempre usas para localizar tus archivos dentro de tu computadora, busca los archivos de firma electrónica que te fueron proporcionados en el módulo de convalidación. Sólo se visualizara un archivo tipo .CER Da doble clic sobre el archivo para seleccionarlo y adjuntarlo al documento.

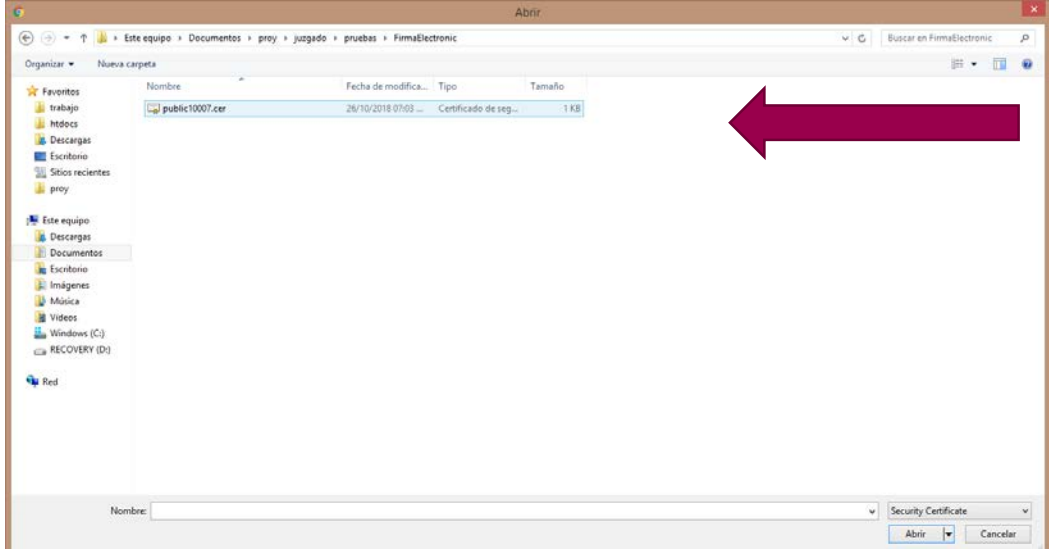

El botón cambia de color y aparece con el nombre del archivo que te fue proporcionado.

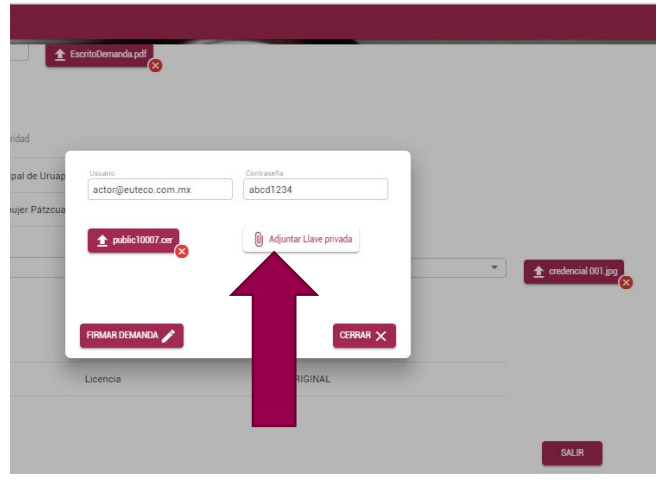

A continuación da clic en el botón adjuntar llave privada **Superioda** Se abre automáticamente una ventana de explorador como las que siempre usas para localizar tus archivos dentro de tu computadora, busca los archivos de firma electrónica que te fueron proporcionados en el módulo de convalidación.

Sólo se visualizara un archivo tipo .KEY Da doble clic sobre el archivo para seleccionarlo y adjuntarlo al documento.

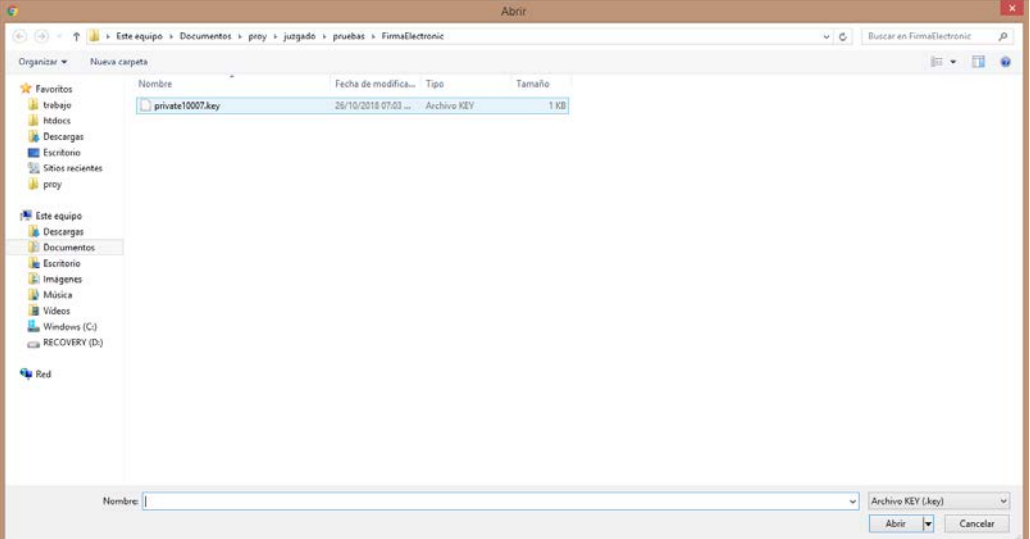

A continuación da clic en el botón firma demanda.

Nota: Si quieres cancelar el proceso puedes dar clic en cerrar.

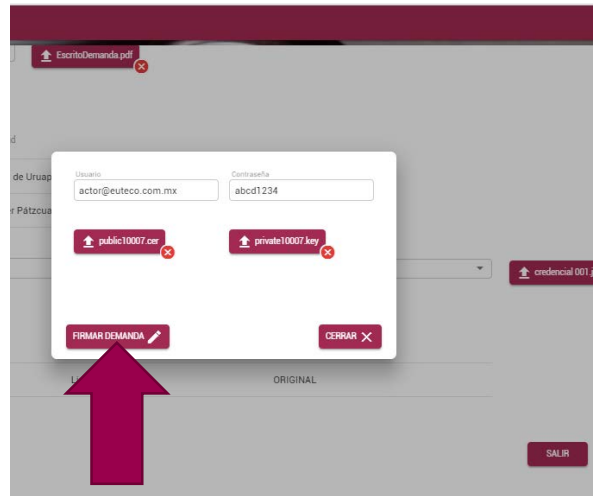

Se generará automáticamente tu papeleta de promoción la cual podrás imprimir haciendo clic en el botón imprimir. Se recomienda ejecutar este paso, también puedes guardarla dando clic en ese mismo botón

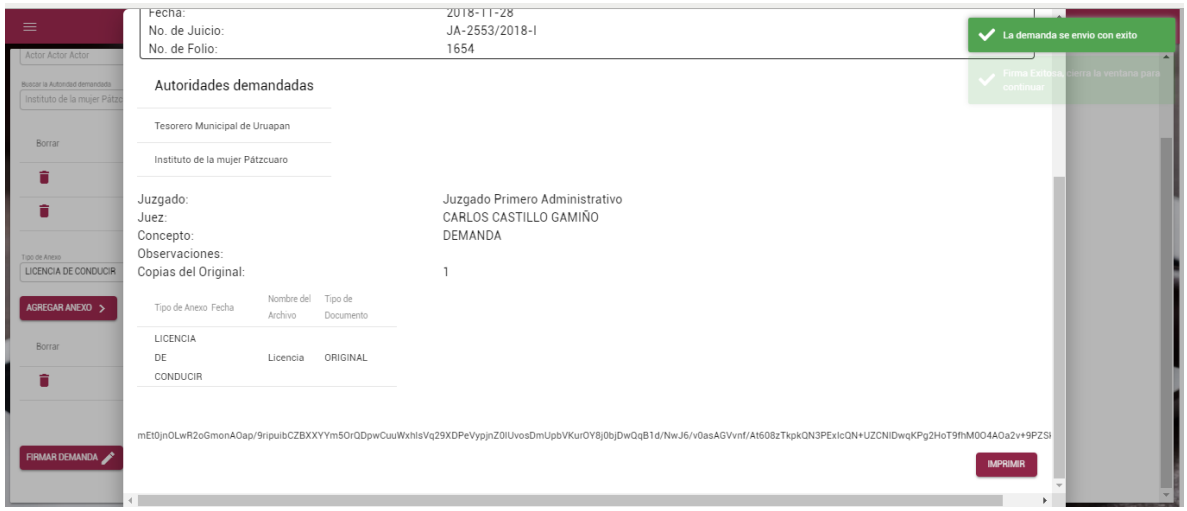

#### <span id="page-11-0"></span>GUARDAR PAPELETA

Luego de que has dado clic en el botón imprimir aparece la siguiente pantalla. Si no aparece por defecto el Guardar como PDF puedes dar clic en el botón cambiar

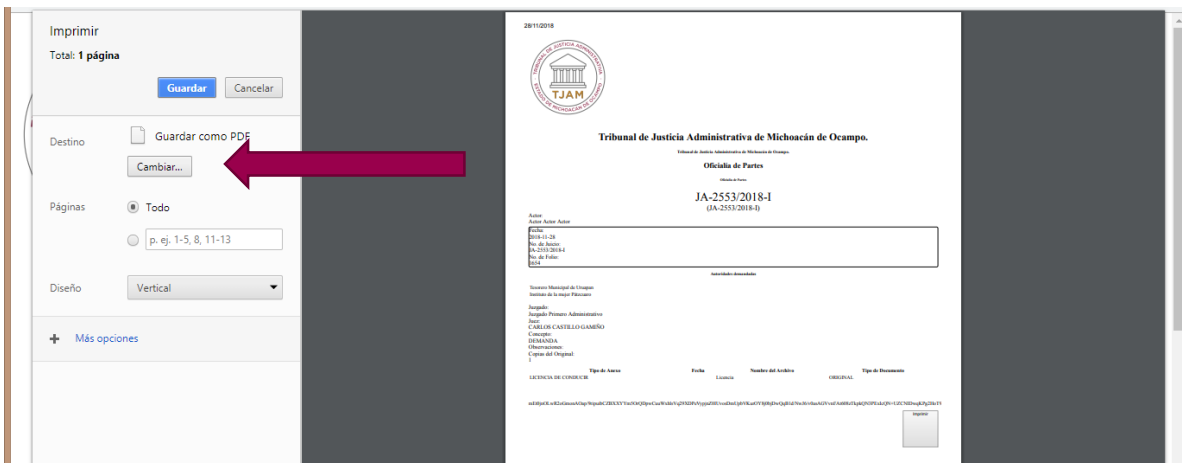

Seleccionar Guardar como DPF con un solo clic regresaras a la pantalla de impresión

a.

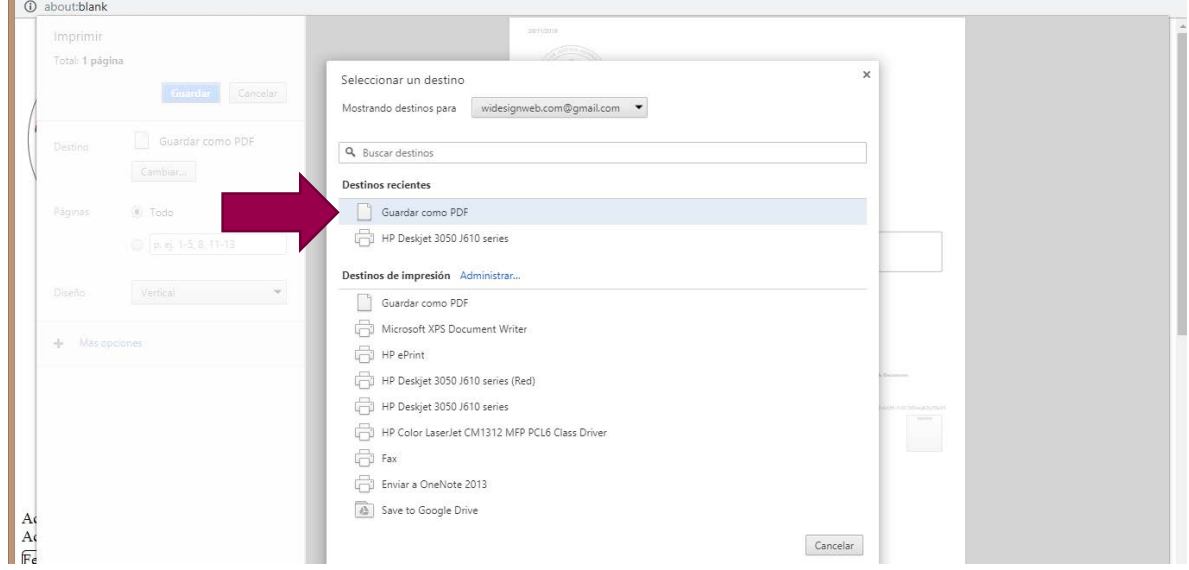

Da clic en el botón guardar, posteriormente se abra una pantalla de explorador de tu computadora para que guardes el archivo con el nombre que tú quieras asignarle y en el lugar en el que necesites guárdalo.

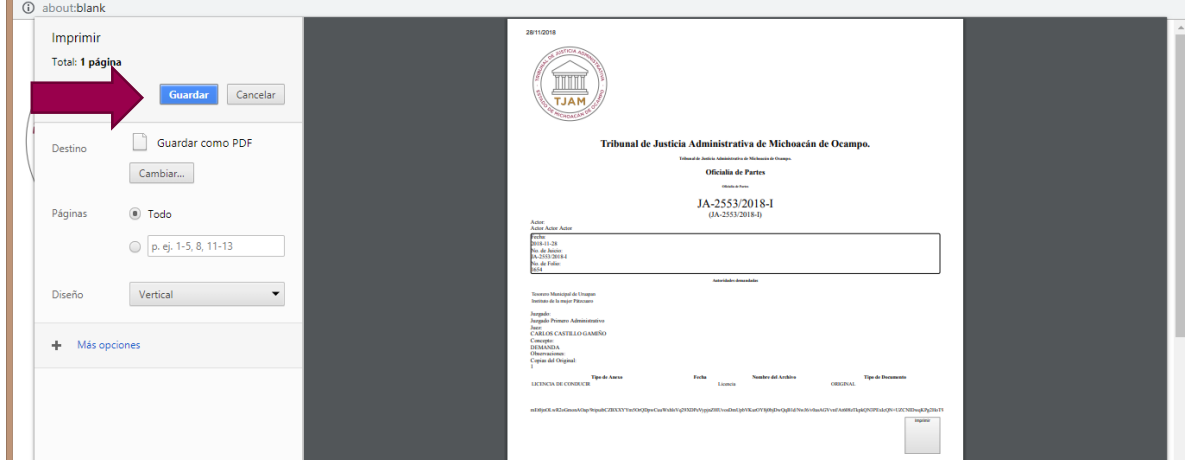

Después de que has terminado de guardar. Regresa a la pantalla de sistema y da clic en el espacio gris fuera de la papeleta.

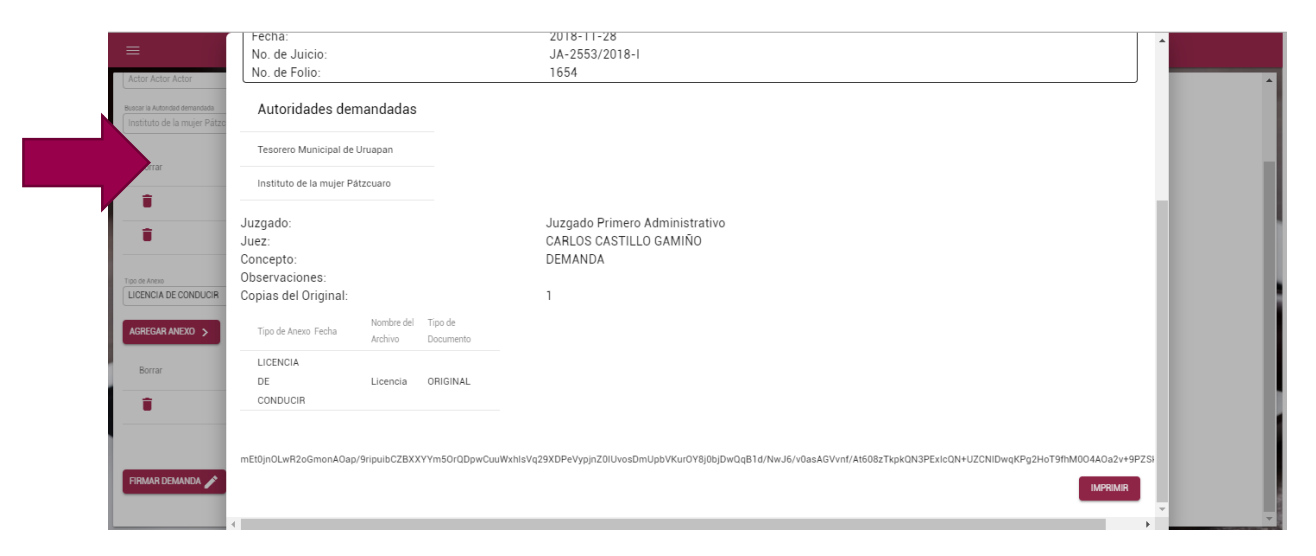

Esto te llevara a la pantalla principal. Con esto has finalizado el registro de tu promoción.

**SI USTED TIENE DUDAS RESPECTO DEL PROCESO DE ESTE MANUAL O REQUIERE ALGÚN APOYO LLAME AL MODULO DE REGISTRO DEL TRIBUNAL DE JUSTICIA ADMINSITRATIVA DEL ESTADO DE MICHOACÁN DE OCAMPO AL TELÉFONO**

**443 315 2726, 443 315 2740 EXT. 113**